## **Check Out a Public Library Book For**

# **Android Devices**

#### **First, install the Libby App**

- **Go to the Google Play Store.**
- **Tap 'Search' and type in 'Libby' Click on the Libby app name, then click Install.**

#### **Next, authorize your device with your Libby Account**

- **In the Libby app, click on 'Sign Up.'**
- **Enter your name, email address and create a password.**
- **Click 'Sign Up.'**

### **Now to search and check out books for free:**

- 1. Open the Libby app and sign into your Libby account.
- 2. Click on the menu button in the upper left hand corner.
- 3. Click on 'Add a Library' and search for Matawan Aberdeen Public Library.
- 4. Click on eLibraryNJ then sign in in the upper right hand corner.
- 5. Choose Libraries of Middlesex Automation Consortium in the drop-down list.
- 6. Type your library card and pin. Your pin number is the last four digits of your library card number.
- 7. Click on the magnifying glass to search.
- 8. Click on advanced search.
- 9. Choose 'ePub eBook' in the Format field. Include other search items (author, title, subject) to narrow your search if you wish.
- 10.Click 'Show copies with titles available.'
- 11. Click on 'Search.'
- 12.Click on the title you wish to borrow and click on 'Borrow.'
- 13.Click on 'Go to Checkouts.'
- 14.Click on 'Download.'
- 15.Click on 'Confirm & Download.'
- 16.Click the menu button and 'Bookshelf' to view your borrowed books. The eBook will automatically expire at the end of the lending period.

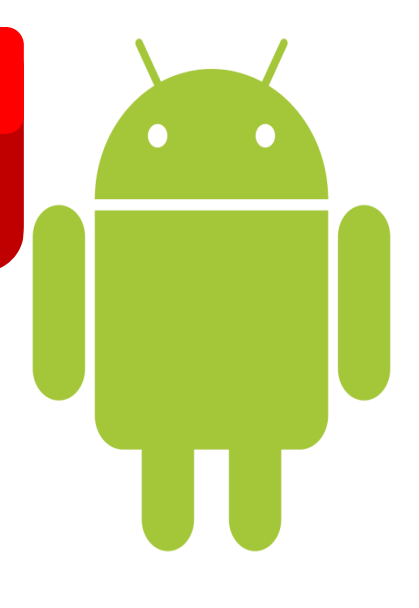